## **Viewing and refining results**

This guide describes the features of the Discover search results list, including limiters, facets, sorting options and the share menu options.

Search results can include citations, full text articles, and abstracts, and can include links to full text.

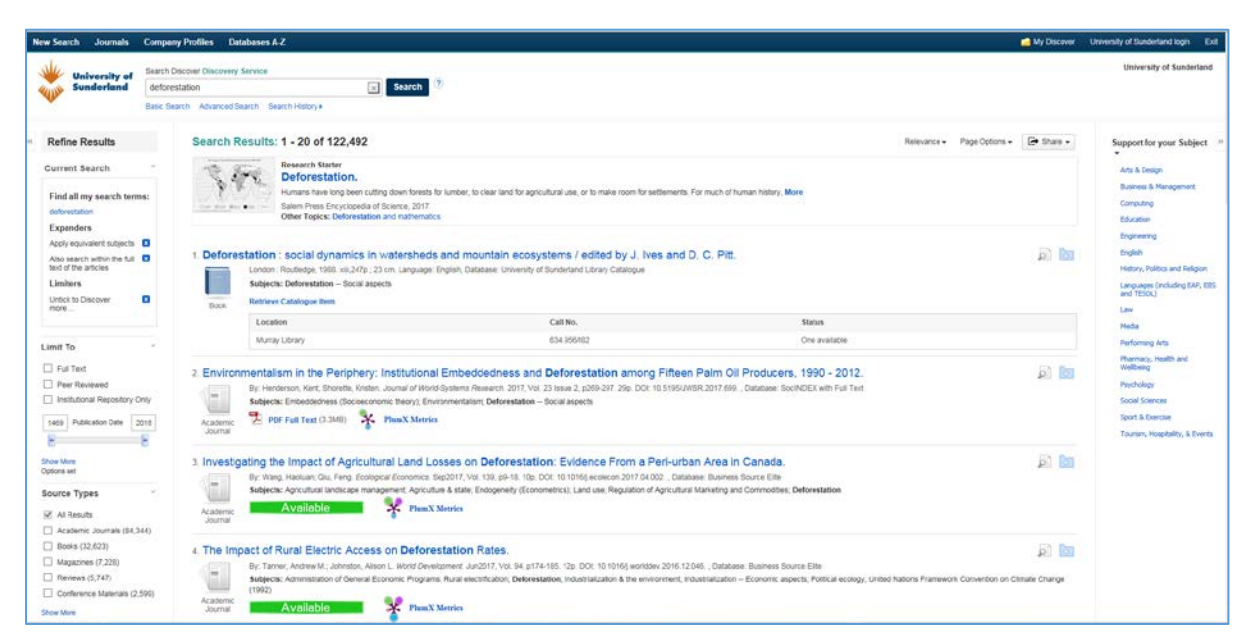

The results list has three columns:

- The left hand column allows you to refine the search
- The middle column features the results display
- The right hand column displays related information, such as subject support.

The columns either side of the main search panel can be hidden or displayed by clicking the arrows at the top of the respective column.

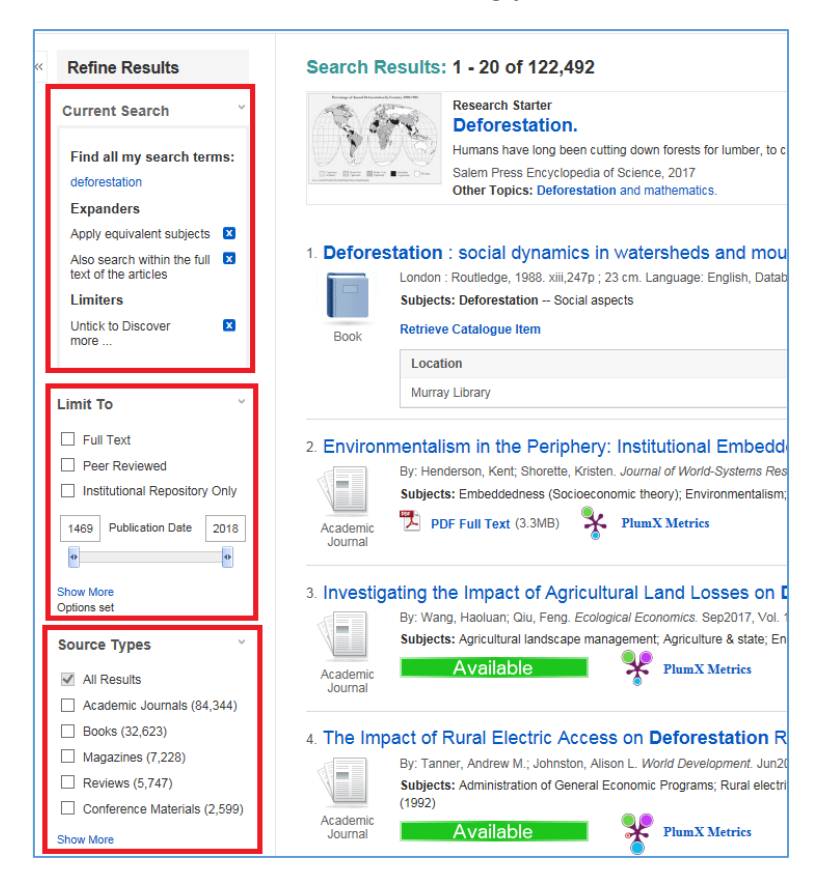

## **Left hand column – refining your search**

**Current search:** The current search box displays your current search term, as well as limiters, facets and default search options. Remove an item by clicking the cross next to the relevent option.

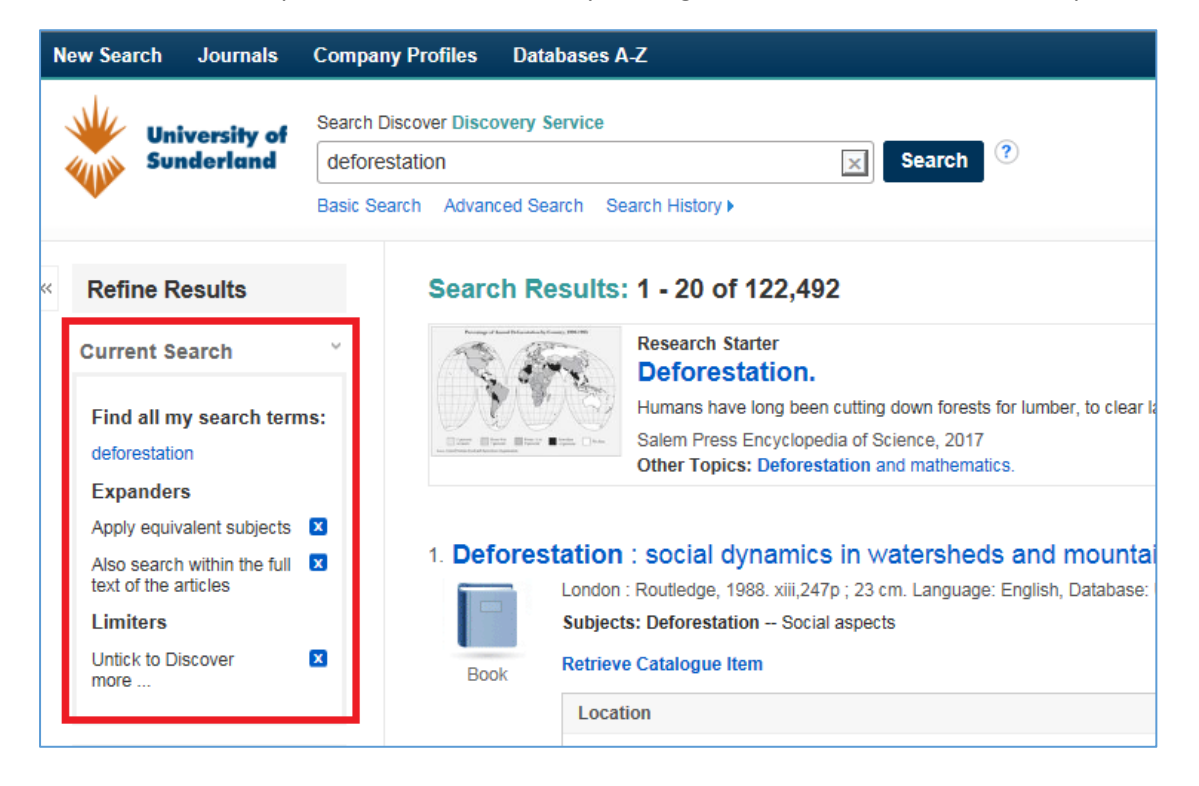

**Limit to:** apply limiters to the search results by clicking in the check box. The search results will automatically update. Default options inlcude Full text, Peer reviewd and Institutional Repository. A specific date or date range can also be applied using the publication date slider.

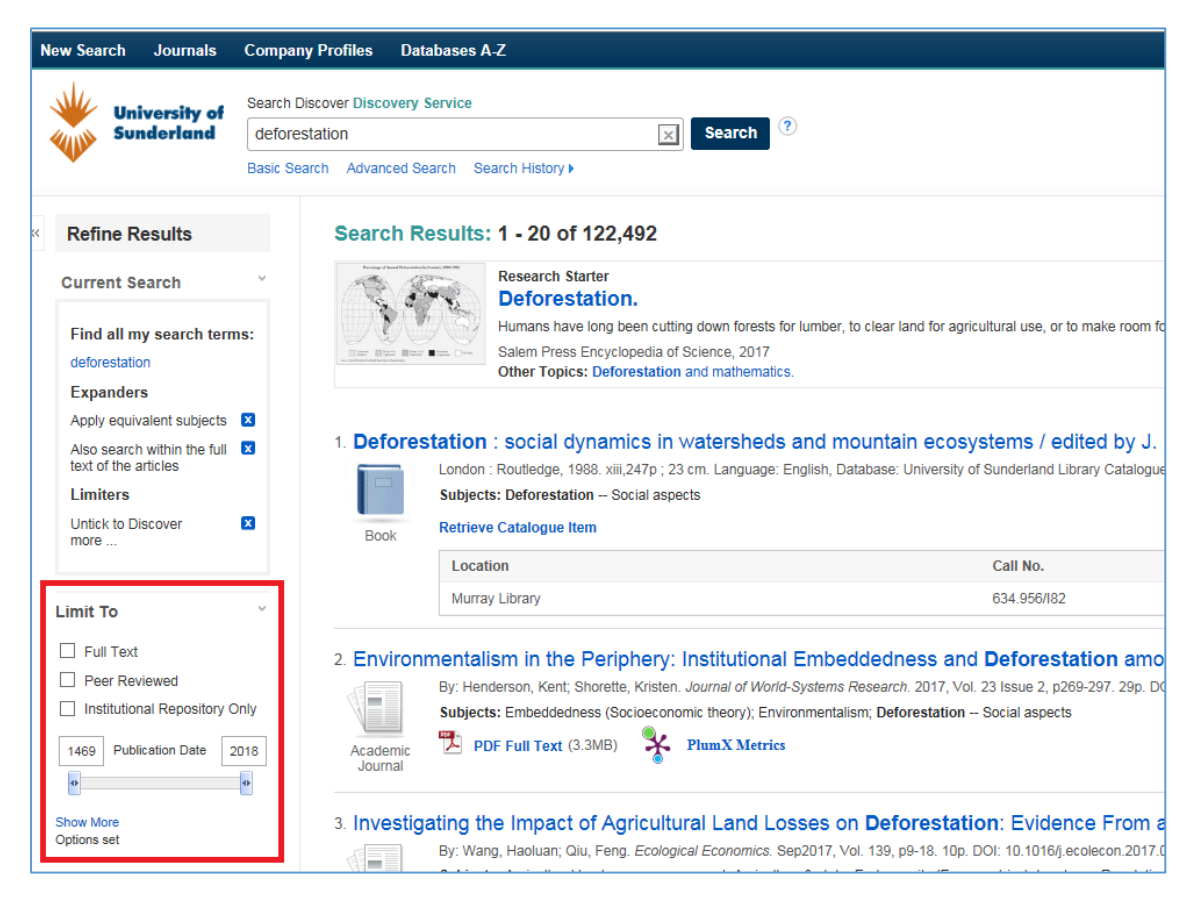

For more limiters, click 'show more':

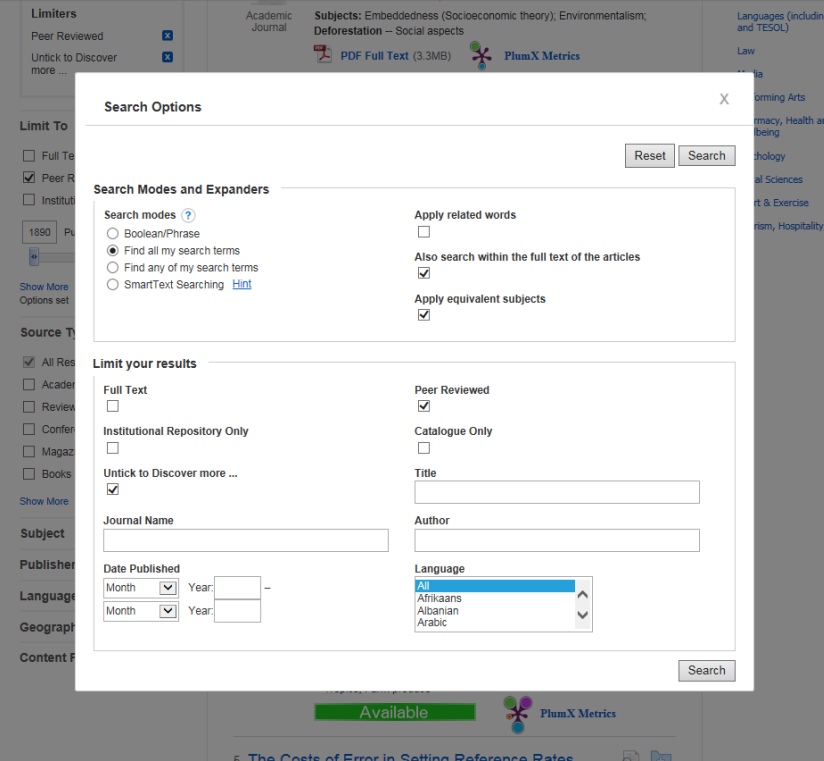

**Facets:** Use facets to narrow the results list by source type, subject, publisher, language, geography or content provider. For example, source types include academic journals, books, conference materials etc… Click 'show more' for more source types. Click in the box next to the desired term to apply it to the current search results.

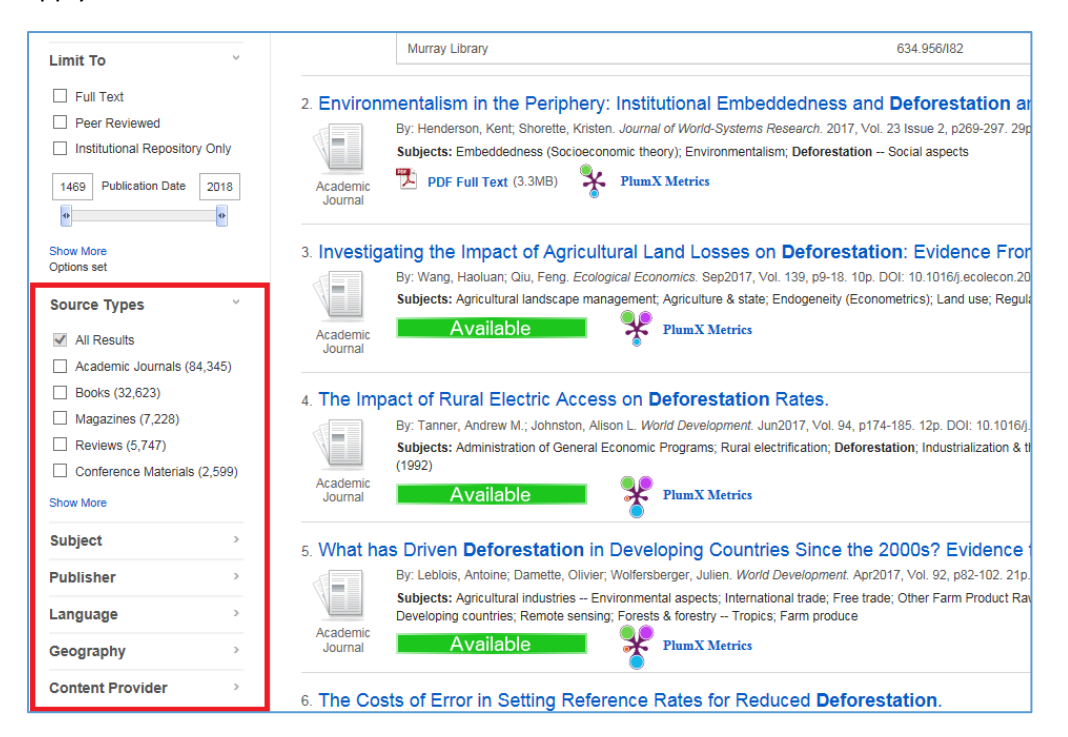

## **Central display area - search results list**

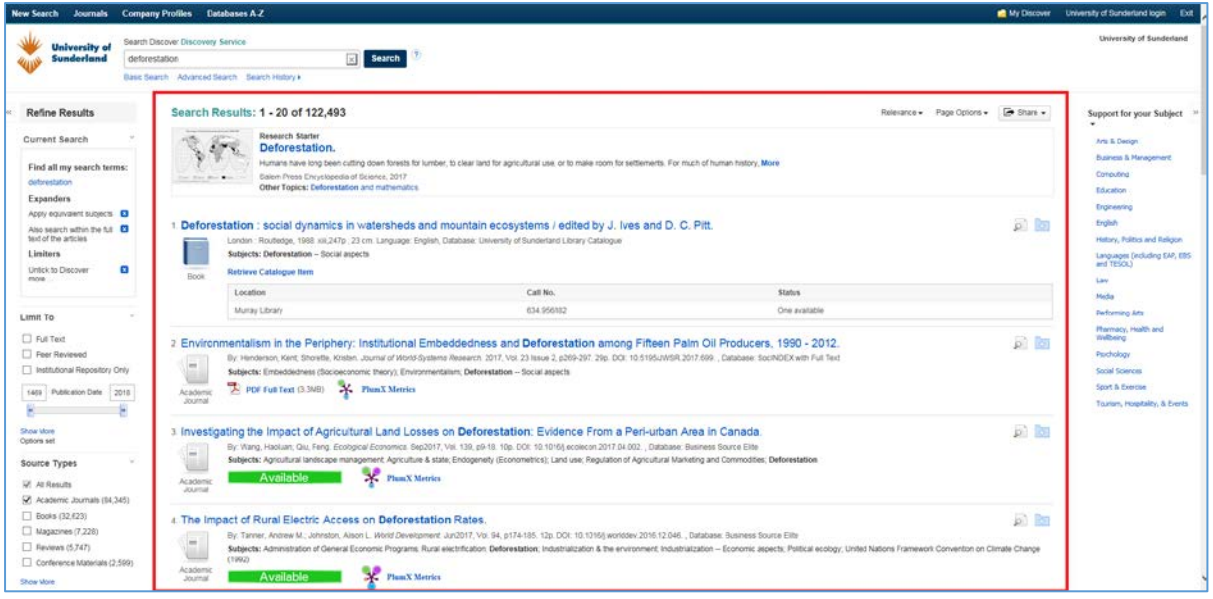

Number of results- total number of results found for a particular search term, and the number of results displaying on the current page:

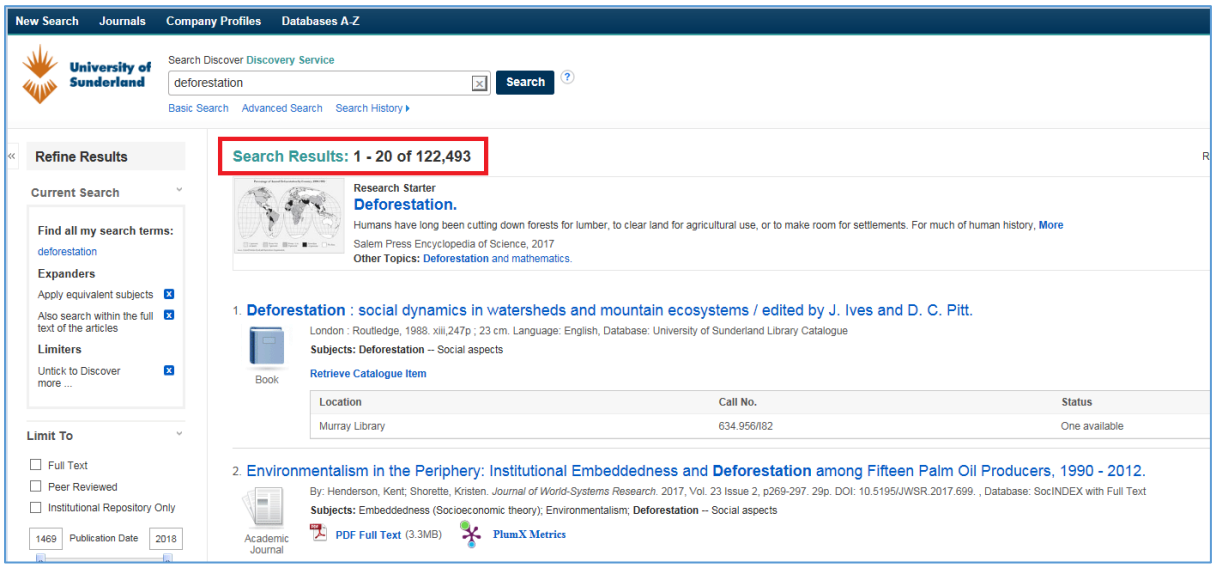

Navigate through the results – move through the pages of results by clicking on a page number or 'next':

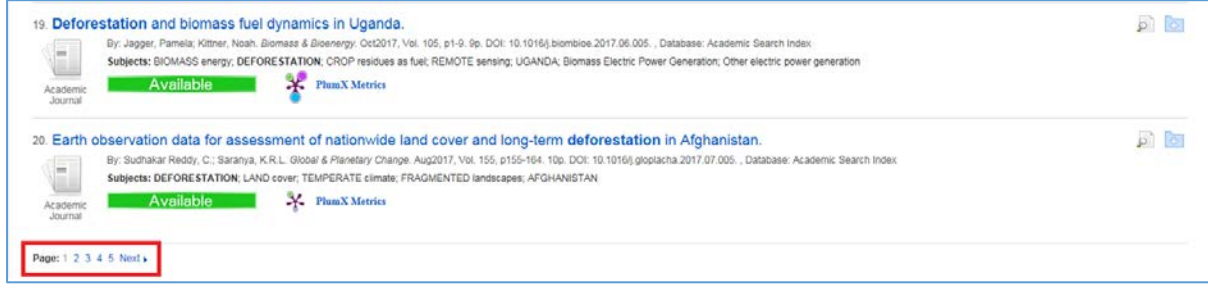

Research starter – If available for the search topic, these are short authoritative summaries covering the most popular search topics in Discover:

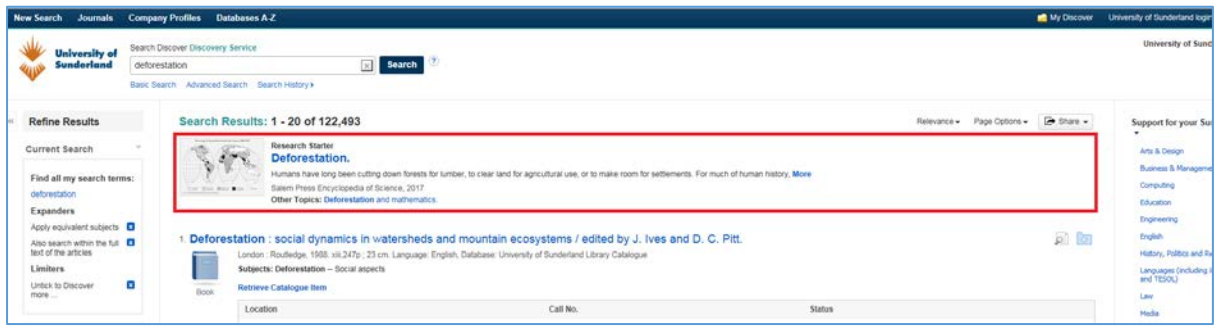

Search results can be sorted by relevance or date:

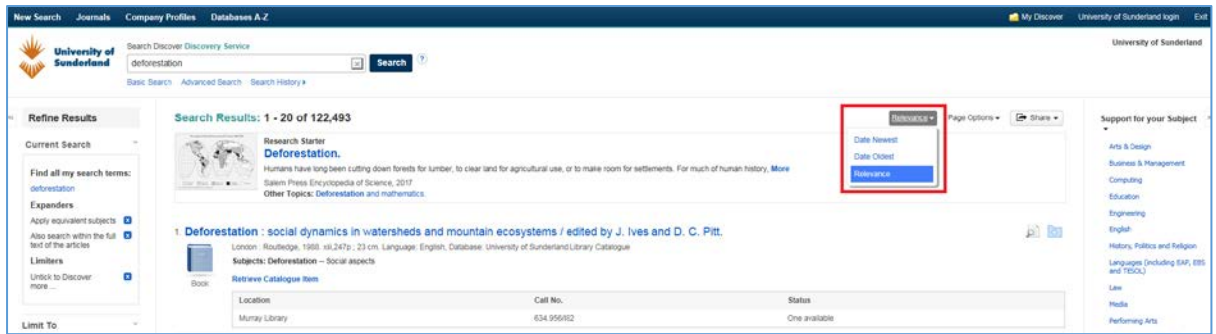

How the page displays can be altered by clicking on Page Options:

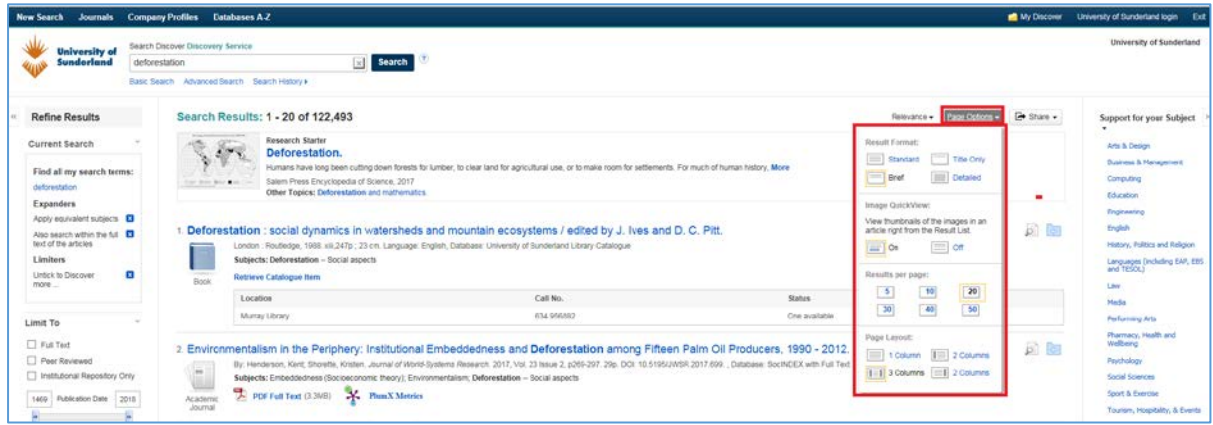

Search results can be shared, saved to a folder, and a permalink to the search created:

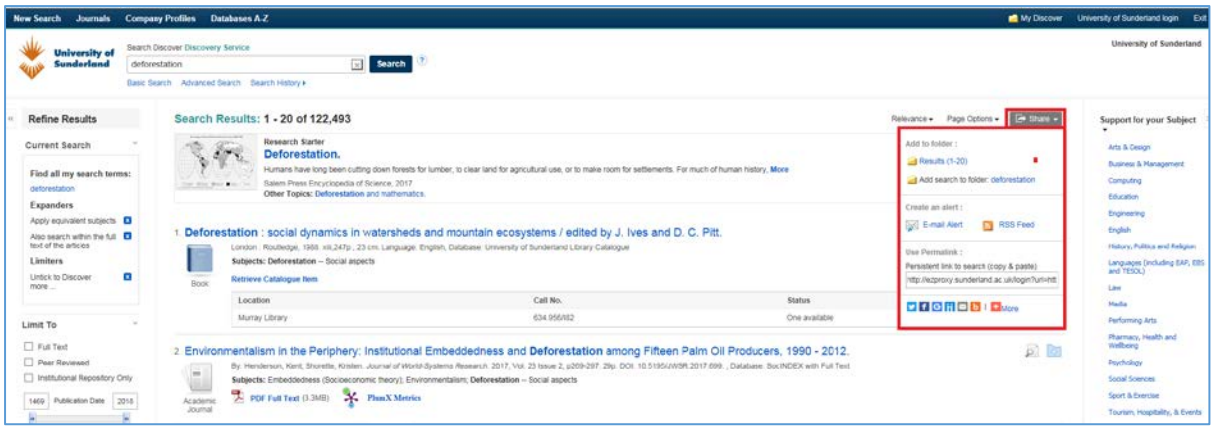

Click the folder icon to save the item record for the current search session. Move the mouse over the Preview icon to view brief details of a particular result:

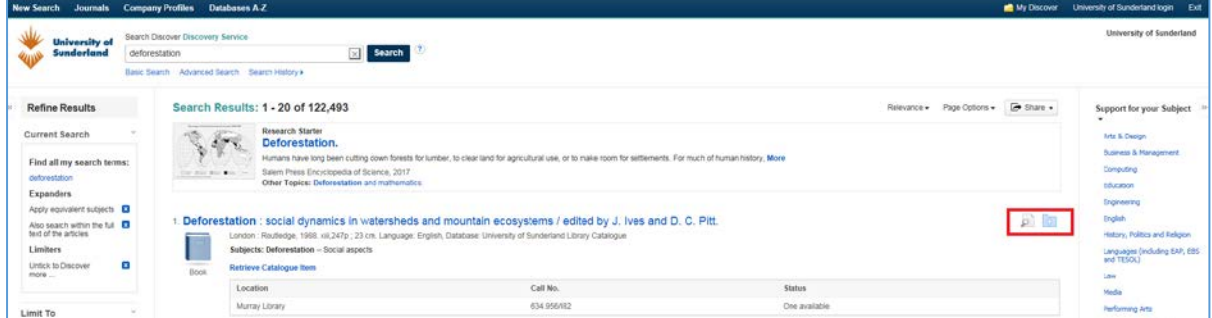

For more information on a particular result, click on the title:

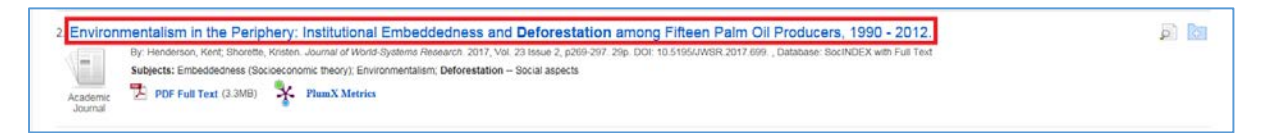

Full text articles can be accessed by clicking HTML/PDF full text links or green 'Available' button. Items not held in the Library's collection may be available via the red 'request' button or Inter library loan service.

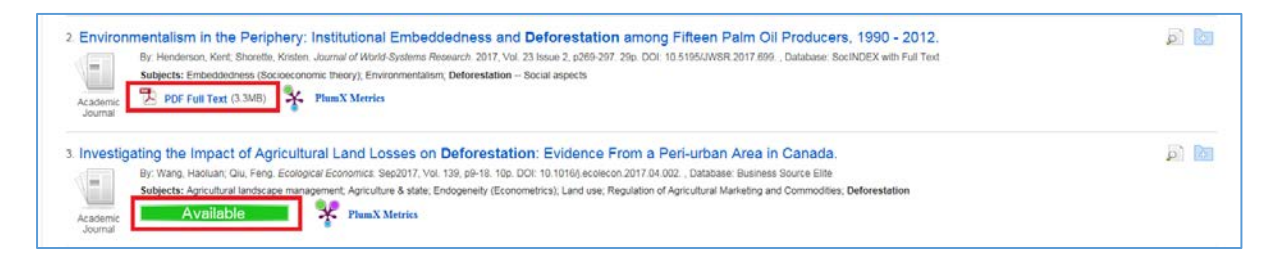

Each search result generally includes citation information, the database providing detailed item information and relevant subject areas:

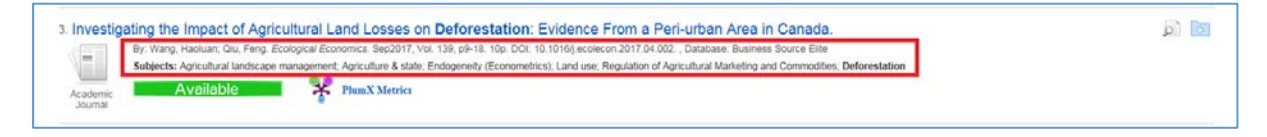

PlumX metrics: Move the cursor over this icon to discover more information about usage, such as how many times it has been cited, the number of abstract has been viewed and if it has been shared via social media:

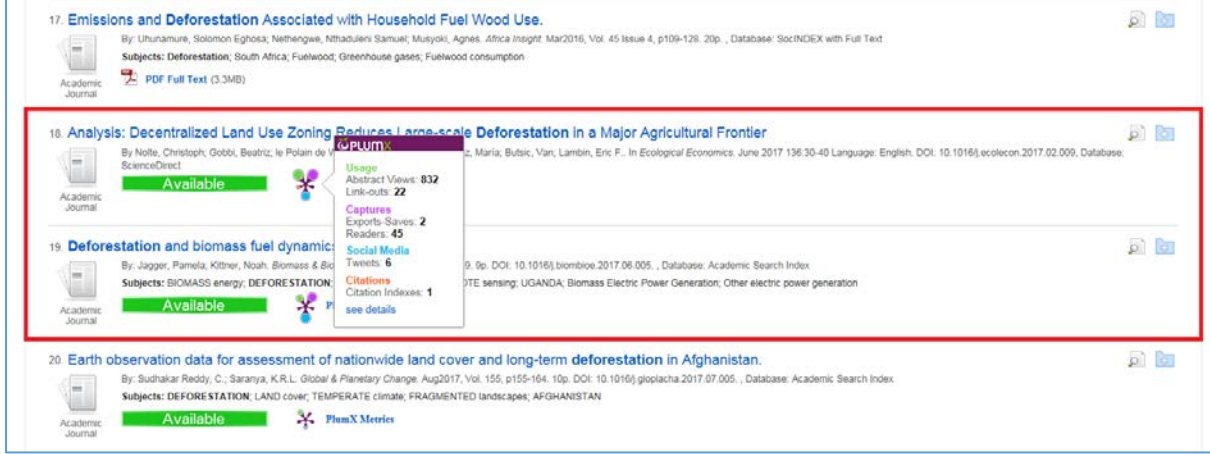

## **Right hand column – related information**

Links to subject specific support pages, click these to find out more about Library support for your subject. Information may include key resources, study skills and off campus support.

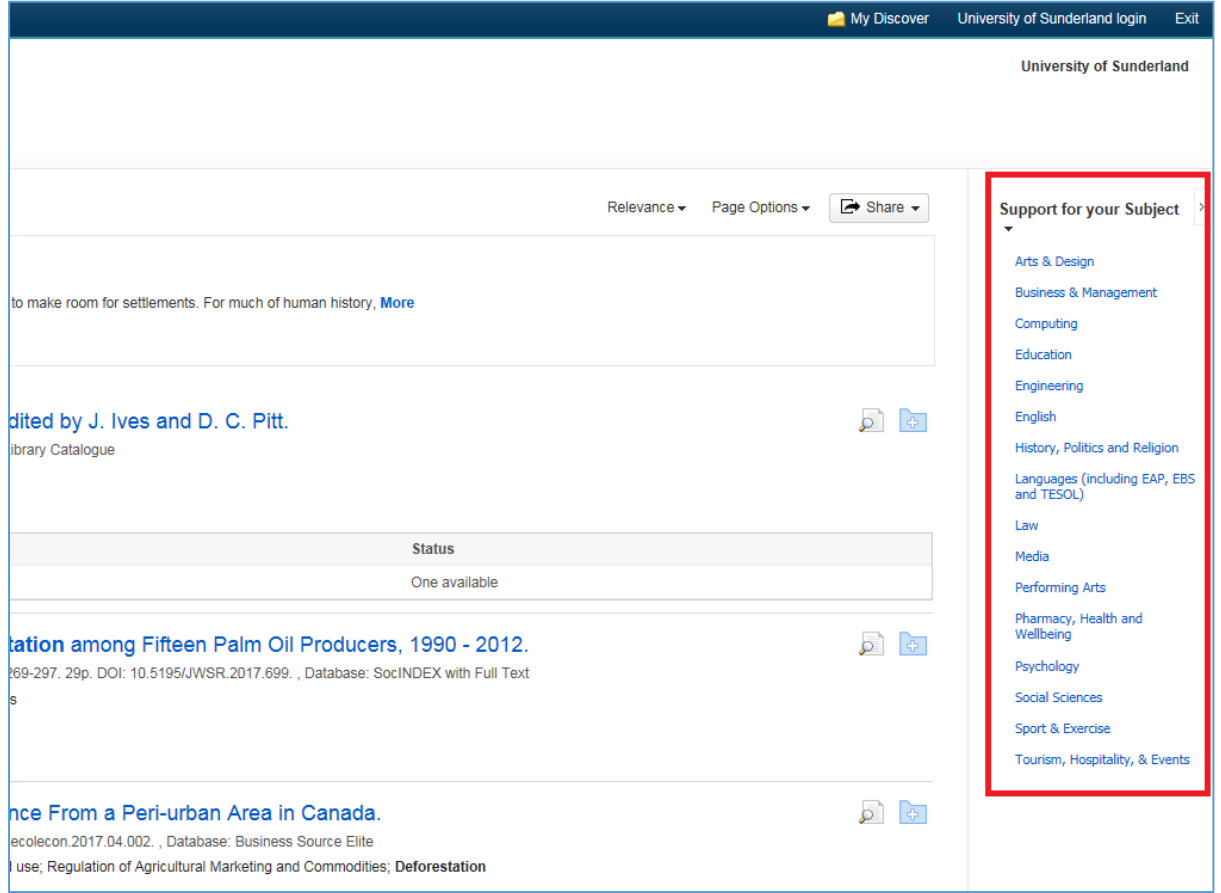